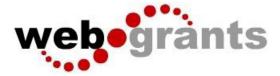

# WebGrants Instructions for Applying for Funding

#### Logging into the WebGrants System

On the Login Page Click on User ID on the left side of your page under Login Enter your User ID Enter your Password Click on 'Sign In'

| Login                            |                                                                                                    |
|----------------------------------|----------------------------------------------------------------------------------------------------|
| Enter your user id and password  | _                                                                                                    |
|                                  | Announcements                                                                                                    |
| User ID                          | The kickoff presentation has been posted to bayareauasi.org/proposals. As a reminder, prior to an                                                                                                    |
| Password                         | submission, all applicants are required to attend the FY24-25 Project Proposal Kick Off Meeting or<br>review the presentation prior to applying.                                                         |
| SIGN IN                          |                                                                                                    |
|                                  | For proposals with NO equipment for the FY 24/25 cycle in Web grants, there is a NEW option to<br>select within the Equipment List. Please select N/A for the 2 dropdowns. Also, please note, you will r |
| Forgot User ID? Forgot Password? | need to complete the quantity and price field.<br>Let us know if you have any questions, DEM-UASI-WebGrants@sfgov.org.                                                                                   |
| Click here to Register           | , ,, ,, ,, ,, ,, ,, ,, ,, ,, ,, ,, ,, ,                                                                                                    |
|                                  | Password SIGN IN Forgot User ID? Forgot Password?                                                                                                    |

**Notes before you Start your Application:** Use the WebGrants Menu, not the Browser Menu.

WebGrants is compatible with many different browsers; please feel free to use the browser of your choice.

Read the instructions on the screen for navigating in the system.

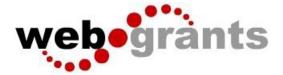

# **Creating an Application**

From the Side Menu: Click on **'Funding Opportunities'**:

|                                                        | B | ay Area U             | ASI Gra         | nt Manageme              | ent System                               |                                            |                     |                                     |                            |
|--------------------------------------------------------|---|-----------------------|-----------------|--------------------------|------------------------------------------|--------------------------------------------|---------------------|-------------------------------------|----------------------------|
| Testing UASI Tester<br>Tester<br>clicntTester, Granice |   | List of all current f |                 | Opportunit               | ies                                      |                                            |                     |                                     |                            |
| Dashboard                                              | > | 48 Back               | 🔁 Pdut 🗸        | Online Help              | E+ Log Out                               |                                            |                     |                                     |                            |
| Funding Opportunities                                  | > | i≣ Current            | tly Posted F    | Funding Opportunit       | ties                                     |                                            |                     |                                     |                            |
| Applications                                           | > | All currently pos     | sted opportunit | ies appear below. The Ap | plication Deadline indicates the due dat | e for the application submission. You will | be unable to submit | t your application after this date. |                            |
| Grants                                                 | > |                       |                 |                          |                                          |                                            |                     |                                     | Search:                    |
| Reports                                                | > | ID 👘                  | Status          | * Agency                 | <ul> <li>Program Area</li> </ul>         | ▲ Title                                    |                     | Posted Date                         | Final-Application Due Date |
|                                                        | - | 17062                 | Posted          | Bay Area UASI            | UASI Grant Program                       | FY24 Bay Area UASI                         |                     | Sep 15, 2023 8:20 AM                | Oct 6, 2023 11:59 PM       |
| My Profile                                             | > | 17063                 | Posted          | Bay Area UASI            | UASI Grant Program                       | FY25 Bay Area UASI                         |                     | Sep 15, 2023 8:20 AM                | Oct 6, 2023 11:59 PM       |
|                                                        |   | Showing 1 to 2 of 2   | antrioc         |                          |                                          |                                            |                     |                                     |                            |

Select the **'Opportunity Title'** you are applying for. (FY 24 or FY 25 Bay Area UASI) Read the Funding Opportunity description to ensure eligibility requirements.

Click on 'Start A New Application':

|          | Inding Opportunities                                                                                   |                                                                     |                                       |                       |
|----------|----------------------------------------------------------------------------------------------------|---------------------------------------------------------------------|---------------------------------------|-----------------------|
| Sack     | 壺 Print ∽ 🕞 Log Out                                                                                    |                                                                     |                                       |                       |
| i≣ Curre | ent Applications                                                                                       |                                                                     |                                       |                       |
|          | sly created applications, for this opportunity, appear<br>click on the Copy Existing Application link. | below. To start a new application for this opportunity, Click the S | Start a New Application link or to co | py data from an old   |
| ID       | ▼ Application Title                                                                                    | Organization                                                        | ÷                                     | Status                |
| 🕞 Fund   | ing Opportunity Details                                                                                | ? Ask a Question                                                    | n Copy Existing Application           | Start New Application |
|          | ample Funding Opportunity<br>Opportunity Details                                                       |                                                                     |                                       |                       |
| Test Pro | gram Area                                                                                              |                                                                     |                                       |                       |
| Final Ap | plication Deadline:                                                                                    |                                                                     |                                       |                       |
| Status:  | Posted                                                                                                 | Program Officer:                                                    | System Administrator                  |                       |

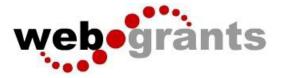

This is a system page that pulls from the People and Organization database. The system identifies the User and the association with their Organization. This is identified when a user registers for access to WebGrants.

Complete Step 1 in the Application Creation Wizard, then click 'Save Form Information':

| Application - General Info                                                          | ormation Save Form Informat                                                                                                    |
|-------------------------------------------------------------------------------------|----------------------------------------------------------------------------------------------------|
| receive automated email notifications<br>The Authorized Official, if this is displa | n your organization who will be designated as the primary person responsible for this application from your organization. This individual will when your attention is needed on this application.<br>yed, is the person from your organization who is authorized to submit the proposal and commit your organization to the work involved.<br>to more than one, for which you will be submitting this application. |
| Application Title*:                                                                 | Application Title                                                                                                    |
|                                                                                     |                                                                                                    |
| Primary Contact*:                                                                   | Test User 🔹                                                                                                    |
| Primary Contact*:<br>Organization*:                                                 | Test User V                                                                                                    |

Choose your Organization from the drop-down in Step 2 of the Application Creation Wizard. Then click **'Save Form Information'**:

| Application Creation Wi                                                                           | zard - Step: 2                                                                                                    |
|---------------------------------------------------------------------------------------------------|----------------------------------------------------------------------------------------------------|
|                                                                                                   |                                                                                                    |
| Application - General Informa                                                                     | tion Save Form Information                                                                                                    |
| when your attention is needed on this applic<br>The Authorized Official, if this is displayed, is | organization who will be designated as the primary person responsible for this application from your organization. This individual will receive automated email notifications<br>ation.<br>s the person from your organization who is authorized to submit the proposal and commit your organization to the work involved.<br>e than one, for which you will be submitting this application. |
| Application ID*:                                                                                  | 4                                                                                                    |
| Program Area*:                                                                                    | Test Program Area                                                                                                    |
| Funding Opportunity*:                                                                             | 2-Example Funding Opportunity                                                                                                    |
| Application Stage*:                                                                               | Final Application                                                                                                    |
| Application Status*:                                                                              | Editing                                                                                                    |
| Application Title*:                                                                               | Application Title                                                                                                    |
| Primary Contact*:                                                                                 | Test User                                                                                                    |
| Organization*:                                                                                    | Grantee Organization •                                                                                                    |

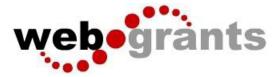

If you would like to add any 'Additional Applicants' from your Organization, you can add them in Step 3 of the Application Creation Wizard. Then click '**Save Form Information**':

| Application - General Information                                                                 | tion Save Form Information                                                                                                    |
|---------------------------------------------------------------------------------------------------|----------------------------------------------------------------------------------------------------|
| when your attention is needed on this applic<br>The Authorized Official, if this is displayed, is | organization who will be designated as the primary person responsible for this application from your organization. This individual will receive automated email notifications<br>ation.<br>s the person from your organization who is authorized to submit the proposal and commit your organization to the work involved.<br>e than one, for which you will be submitting this application. |
| Application ID*:                                                                                  | 4                                                                                                    |
| Program Area*:                                                                                    | Test Program Area                                                                                                    |
| Funding Opportunity*:                                                                             | 2-Example Funding Opportunity                                                                                                    |
| Application Stage*:                                                                               | Final Application                                                                                                    |
| Application Status*:                                                                              | Editing                                                                                                    |
| Application Title*:                                                                               | Application Title                                                                                                    |
| Primary Contact*:                                                                                 | Test User                                                                                                    |
| Organization*:                                                                                    | Grantee Organization                                                                                                    |
| Select any additional contacts within your organization                                           | ation that will also manage this grant.                                                                                                    |
| Additional Applicants:                                                                            | Additional App                                                                                                    |
|                                                                                                   |                                                                                                    |

**Note:** The system has created and assigned the application # when you clicked 'Save'. If you log out of the system at this point or any future point: **DO NOT CLICK ON START A NEW APPLICATION.** 

You can click on 'Applications' from the Side Menu or;

Click on 'Funding Opportunities' and you will see your application in the top section.

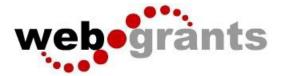

# **Completing an Application**

Once you have completed the General Information, you will be returned to the Application Details:

| 4 - Application Title                                                                                       |                               |
|----------------------------------------------------------------------------------------------------|-------------------------------|
| Status:                                                                                                    | Editing                       |
| Stage:                                                                                                    | Final Application             |
| Application Deadline:                                                                                       |                               |
| Program Area:                                                                                               | Test Program Area             |
| Funding Opportunity:                                                                                        | 2-Example Funding Opportunity |
| Organization:                                                                                               | Grantee Organization          |
| Budget Total:                                                                                               |                               |
|                                                                                                    |                               |
| Application Preview Attachment Alert Histo                                                                  | ргу Мар                       |
| Application Details                                                                                         |                               |
| <ul><li>Application cannot be Submitted Currently</li><li>Application components are not complete</li></ul> |                               |
| Component                                                                                                   | Complete?                     |
| General Information                                                                                         | $\checkmark$                  |
| Named Attachment                                                                                            |                               |

**Note:** The Applications Details page will show a header in pink letting you know that you are required to mark all the forms complete or the application cannot be submitted.

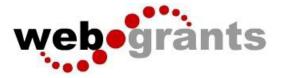

The system will show a complete listing of all application forms that are to be completed by the applicant to apply for funding in the WebGrants System. Click on the next form listed underneath the General Information which you just completed.

| Application Preview Attachment Alert History                                                                   | Мар       |
|----------------------------------------------------------------------------------------------------|-----------|
| Application Details                                                                                            |           |
| <ul> <li>Application cannot be Submitted Currently</li> <li>Application components are not complete</li> </ul> |           |
| Component                                                                                                    | Complete? |
| General Information                                                                                            | ✓         |
| Named Attachment                                                                                               |           |

You will continue to click on each form in the Application Details listing.

# Navigating in the WebGrants System

Most forms are editable by clicking **'Edit'** at the top part of the section of the form. However, multi-list sections are editable by clicking **'Add'** on the section. If you are completing a multi-list section (i.e milestones, equipment), you can create as many rows necessary to complete the section. If you want to delete a row, you will click on the row and click **'Delete'**.

All information must be saved by clicking 'Save' on the forms. If you do not click 'save' and you back out of the form or section of the form, your information will be lost.

# **Reminder:** If you log out of the system at this point or any future point: **DO NOT CLICK ON START A NEW APPLICATION.**

You can click on 'Applications' from the Side Menu or;

Click on 'Funding Opportunities' and you will see your application in the top section.

Once you have completed the entire application and marked all forms complete, your application is ready to submit. You will notice that your header has turned green.

| Application Preview Attachment Alert History Map          |           |                                                                      |
|-----------------------------------------------------------|-----------|----------------------------------------------------------------------|
| Application Details                                       |           | Q Preview Application Submit Application ? Ask a Question X Withdraw |
| Application is in compliance and is ready for Submission! |           |                                                                      |
| Component                                                 | Complete? | Last Edited                                                          |
| General Information                                       | ~         | Sep 20, 2019 2:56 PM - Test User                                     |
| Named Attachment                                          | ~         | Sep 20, 2019 4:47 PM - Test User                                     |

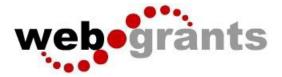

### Submitting the Completed Application

#### Click the 'Submit Application' button.

| Application Preview Attachment Alert History Map          |           |                                                                       |
|-----------------------------------------------------------|-----------|-----------------------------------------------------------------------|
| Application Details                                       |           | Q. Preview Application Submit Application ? Ask a Question X Withdraw |
| Application is in compliance and is ready for Submission! |           |                                                                       |
| Component                                                 | Complete? | Last Edited                                                           |
| General Information                                       | ×         | Sep 20, 2019 2:56 PM - Test User                                      |
| Named Attachment                                          | ~         | Sep 20, 2019 4:47 PM - Test User                                      |

You will receive a pop-up confirmation informing you that once you click '**Submit**' the system will no longer let you edit the application.

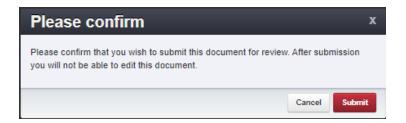

If ready, click 'Submit'.

The system will take you back to your Current Applications listing and will show you your submitted application.

|                       |                                 | -                                     |                             |                                     |                                             |                                 |   |          |
|-----------------------|---------------------------------|---------------------------------------|-----------------------------|-------------------------------------|---------------------------------------------|---------------------------------|---|----------|
|                       | O Post.+                        | Online Help                           | Log Out                     |                                     |                                             |                                 |   |          |
|                       |                                 |                                       |                             |                                     |                                             |                                 |   |          |
| irrent Ap             | oplications Archived            | Applications                          |                             |                                     |                                             |                                 |   |          |
|                       |                                 |                                       |                             |                                     |                                             |                                 |   |          |
| Curr                  | ent Applications                |                                       |                             |                                     |                                             |                                 |   |          |
|                       | ent Applications                | 5                                     |                             |                                     |                                             |                                 |   |          |
| anatas                |                                 |                                       | Dependupities and are in Ed | iting Submitted or Correction at    | hunen. Ta view older applicationen elisk en | Be Asshired Ameliadiana Bak     |   |          |
| applica               |                                 |                                       | Opportunities and are in Ed | iting, Submitted, or Correcting sta | tuses. To view older applications, click on | the Archived Applications link. |   |          |
| applica               |                                 |                                       | Opportunities and are in Ed | iting, Submitted, or Correcting sta | luses. To view older applications, click on | the Archived Applications link. |   | Search:  |
|                       |                                 |                                       | Dpportunities and are in Ed | iting, Submitted, or Correcting sta | tuses. To view older applications, click on | the Archived Applications link: | * | Search:  |
|                       | ations below are asso           | ciated with recent Funding C          |                             |                                     |                                             |                                 | * |          |
| e applica<br>47<br>48 | stions below are asso<br>Status | ciated with recent Funding C<br>Stage | - Title                     | - Organization                      | Program Area                                | Funding Opportunity             | * | Due Date |

#### **Printing the Submitted Application**

Click on your application in 'Submitted' status. Click 'Print' on your top menu and select 'Send to Printer' When finished, click on 'Log Out'.